# **DP-550/560 Quick Setup Guide**

# **DASCOM**

#### Important:

- 1. **You must charge the battery** for at least **2½ hours** prior to the first use.
- 2. Maximum battery capacity is first reached after completing three complete charge and discharge cycles.
- 3. Always use **Genuine DASCOM media** to ensure optimal performance.
- **To load media:**
	- Move the Paper Door Release in the direction indicated in *Figure A* and open the Paper Door.
	- Move the media support by pressing in the area indicated by the arrow in *Figure B* and place the roll between the supports. Make sure the media rotates freely. Lay the leading edge of the media through the print head as shown in *Figure C*, and close the door firmly.
- **To install the battery:** Slide the battery into the battery compartment until the release lever on the battery snaps into place. You may remove the battery by pressing the release lever toward the bottom of the printer and pulling the battery out of the battery compartment.
- **To charge the battery**, connect a DASCOM power adapter (sold separately) to the appropriate power source and plug the output cable into the printer's Power Connector as shown in *Figure A*. The Battery Indicator will turn on indicating that the battery is being charged.
- **To perform a self test**, press and hold the **S** Paper Feed Button while turning on the printer with the **O** Power Button.

**Note:** For more information, refer to the DP-550 *Series Operator's Manual*, available at dascom.com.com.

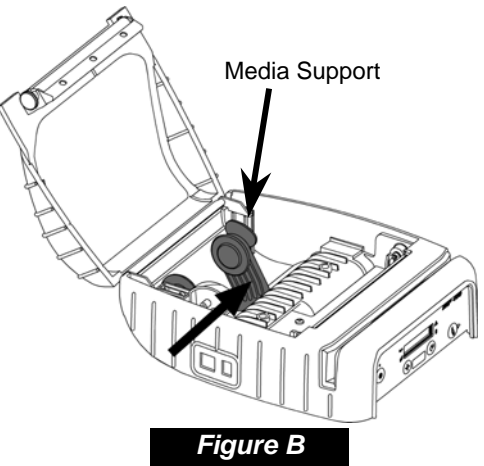

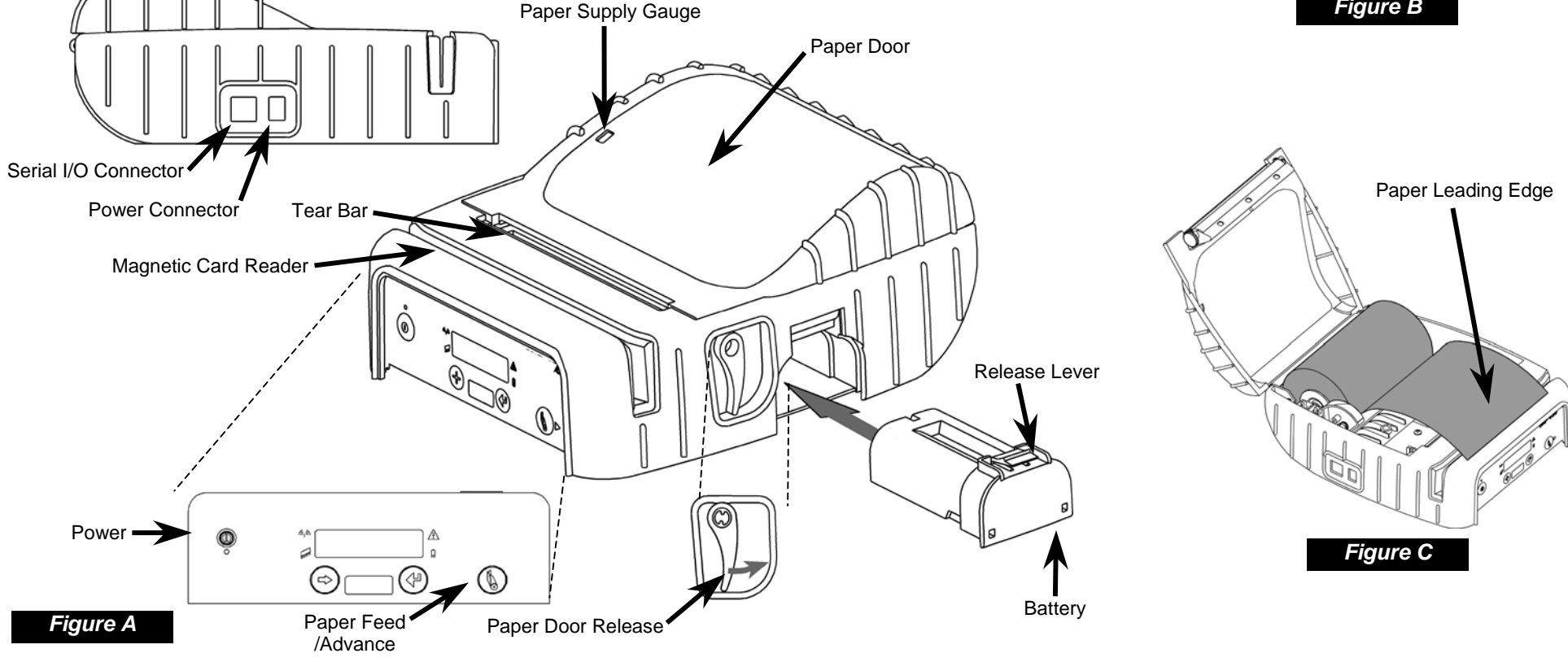

# **Printer Setup**

Many of the printer's features may be set using menus available on the front panel of the printer.

For complete details, please refer to the *DP-550 Series Operator's Manual*.

To enter the Setup Mode, press and hold the  $\blacklozenge$  Enter Button while turning on the printer with the  $\heartsuit$  Power Button. Continue to hold the Enter Button until "Menus Active" is displayed in the LCD Message Window.

While in Setup Mode, the power indicator will blink slowly. Upon entering Setup Mode, the FORMAT MENU is shown first. To advance to the INTERFACE MENU or OPTIONS MENU, press the Advance Button.

When in Setup Mode, the current menu item is shown on the top line in the LCD Message Window, and its corresponding value is shown on the bottom line. To increment the value on the bottom line to the next setting, press the  $\bigarrow$  Increment Button. To advance to the next menu item, press the  $\bigoplus$  Enter Button.

To exit Setup Mode, press the Advance Button until "Exit Setup" is displayed. Press the <sup>+</sup> Enter Button to save the changes and return to normal printer operation.

- Use the Advance Button to access the next menu.
- $\bullet$  Use the  $\bullet$  Increment Button to increment the value displayed on the bottom line.
- Use the  $\triangleleft$  Enter Button to accept the value displayed and advance to the next item.

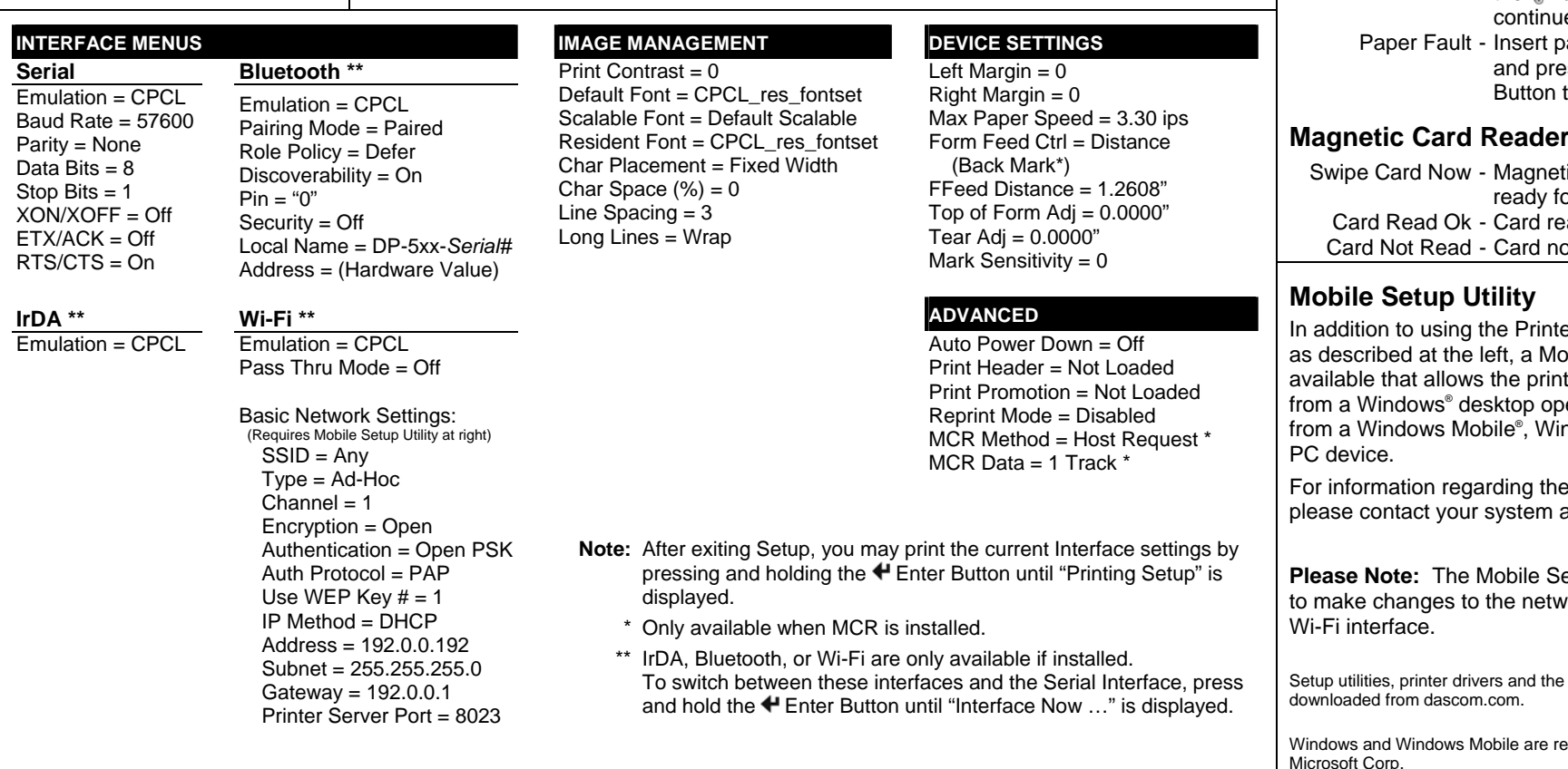

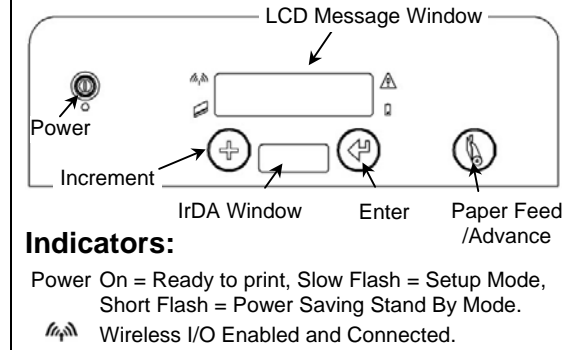

- Magnetic Card Reader: Ready for swipe.
- **A** Error: See messages, below.
- $\blacksquare$  Battery: On = Charging, Flashing = Battery Low.

## **Paper Related LCD Messages:**

- Paper Door Open Close paper door and press the Laper Feed Button to  $\mathsf{e}$ 
	- aper or correct jam ss the **L** Paper Feed to continue.

### **LCD Messages:**

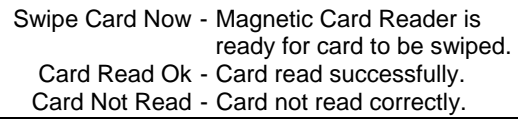

**In addition to Panel Setup** bile Setup Utility is ter to be configured erating system or ndows CE, or Pocket

Mobile Setup utility, administrator.

**Prantice Setup utility is required** ork settings of the

USB cable driver may be

aistered trademarks of Microsoft Corp.